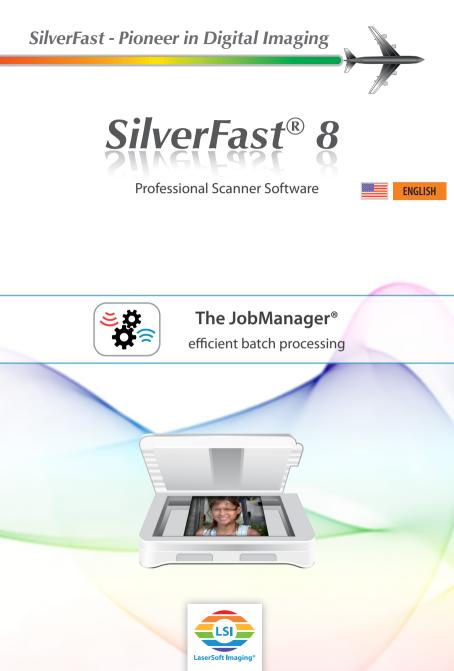

## The SilverFast 8 JobManager

SilverFast's JobManager® is a valuable tool of the Ai Studio 8 version for efficient batch processing. In the field of scanning, batch processing means that multiple scan frames are automatically scanned sequentially. A very useful functionality, if many photographs, slides or negatives are placed on the scanner's flatbed.

High resolution scans are time consuming. Using the JobManager the user does not have to wait idly during the scans are performed. In addition, the JobManager offers the possibility to copy all or just some image adjustments from one scan frame to others. Thus, it is sufficient to set image adjustments and optimizations only once, when scanning similar originals.

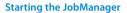

- Start SilverFast Ai Studio 8 software. The JobManager is not available when scanning in WorkflowPilot mode. Thus, please deactivate the WorkflowPilot to use the JobManager. Therefore, click on the WorkflowPilot icon very top left in the controls dock. A red icon indicates a deactivated WorkflowPilot.
- Then activate the JobManager by clicking the appropriate button in the vertical toolbar. The JobManager will open in a separate dialog window. Click on the "Dock" button ( ) to dock the JobManager dialog back into the controls dock.

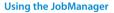

- First, select "Prescan" in the horizontal toolbar to preview your original. SilverFast will already place a standard scan frame in the preview window.
- Add additional frames to fit your needs. Each scan frame will be scanned and stored as a single image.
  For each scan frame you add an individual entry will appear in the JobManager dialog.
- Add scan frame: Click in the preview window and drag the mouse while holding down the mouse button to open a new scan frame up to the desired size.
- Select scan frame: Click with your mouse on the desired scan frame in the preview window, or perform a double click on the corresponding entry in the JobManager dialog.

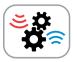

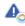

The JobManager is only available in SilverFast Ai Studio 8.

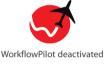

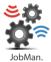

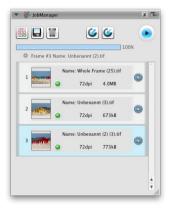

3

- Remove scan frame: Select a scan frame and click on the "recycle bin" icon in the JobManager dialog to remove this frame.
- · Adjust scan frame dimensions: You can adjust size and position of every scan frame. Therefore, select a scan frame first.

• Move ((): Click inside the frame and move it with the mouse while holding down the mouse button.

•Change size ( 💸 ): Click on a corner of the frame and change the its size by moving the mouse while holding down the mouse button.

•Rotate (()): Click on the middle of a frame edge and move the mouse while holding down the mouse button.

 Copy image adjustments: First select that scan frame whose adjustments you want to assign to a second frame. Click on the "Copy" button. A dialog window opens, where you can choose which image settings should be copied to other frames.

Then select a frame to which these adjustments are to be transferred and click the "Paste" button.

You can also transfer these adjustments to all frames simultaneously. Therefore, click on the "Frame" button in the controls dock and select the menu item "Copy Settings to all frames".

- · Save frame set: With the JobManager you have the ability to save all scan frames including image adjustments as a frame set for reusing it later. For this, click the "Save frame set" button and enter an appropriate name.
- · Open frame set: Click on the "Load frame set" button and choose a priorly saved frame set from the opening drop-down menu.
- · Start scan job: Once you have set the image adjustments and optimizations for all scan frames, you can start the scan job by clicking the "Start" button. The Job Manager is now sequentially scanning and optimizing all frames.

Using the "Stop" button, you can cancel the scan job at any time.

By clicking the "Preview" button, you can view each scanned frame in your default image viewing program.

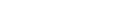

Copy adjustments of the selec-

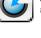

Paste copied frame adjustments to the selected frame

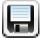

Save the actual frame set

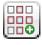

Open a saved frame set

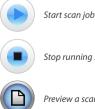

Stop running scan job

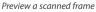

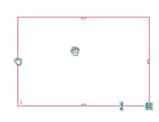

ted frame

Delete selected frame

• Further Options: Click on the "Frame" button located in the upper controls dock to open a drop-down menu featuring additional frame options.

• Settings: Saving (and loading) image adjustments and optimizations of the selected frame.

• Frame set: Saving (and loading) all scan frames including their image adjustments.

• Duplicate: Creates an exact copy of the selected scan frame with all its image adjustments.

•Find frames: Starts SilverFast's automatic frame detection.

• Delete active: Removes the selected scan frames. If the last frame is removed, SilverFast will automatically open a new standard frame.

• Delete all: All scan frames are removed. Then, a new standard frame will open automatically.

• Copy settings to all frames: The image adjustments and optimizations of the selected frame will be assigned to all other scan frames.

• Reset frame: All image adjustments and optimizations of the selected scan frame will be reset to default.

• IPTC: Opens a dialog window for entering IPTC meta data for the selected scan frame.

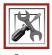

Frame

|   | Settings                    | •   |
|---|-----------------------------|-----|
|   | FrameSet                    | •   |
|   | Duplicate                   | ₩D  |
|   | Find frames                 | •   |
|   | Delete Active               | жœ  |
|   | Delete All                  | ☆≋⊗ |
| 6 | Copy settings to all frames |     |
| Ð | Reset frame                 | Ġ₩R |
|   | IPTC                        |     |

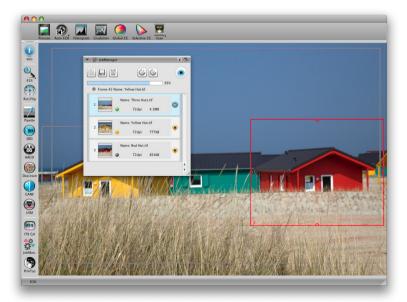